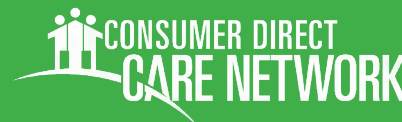

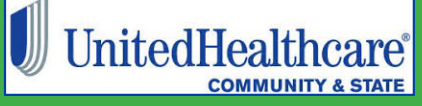

Consumer Direct FL: 877-270-9580, M-F 8am - 5 pm • UnitedHealthcare 800-791-9233, M-F 8am - 8pm

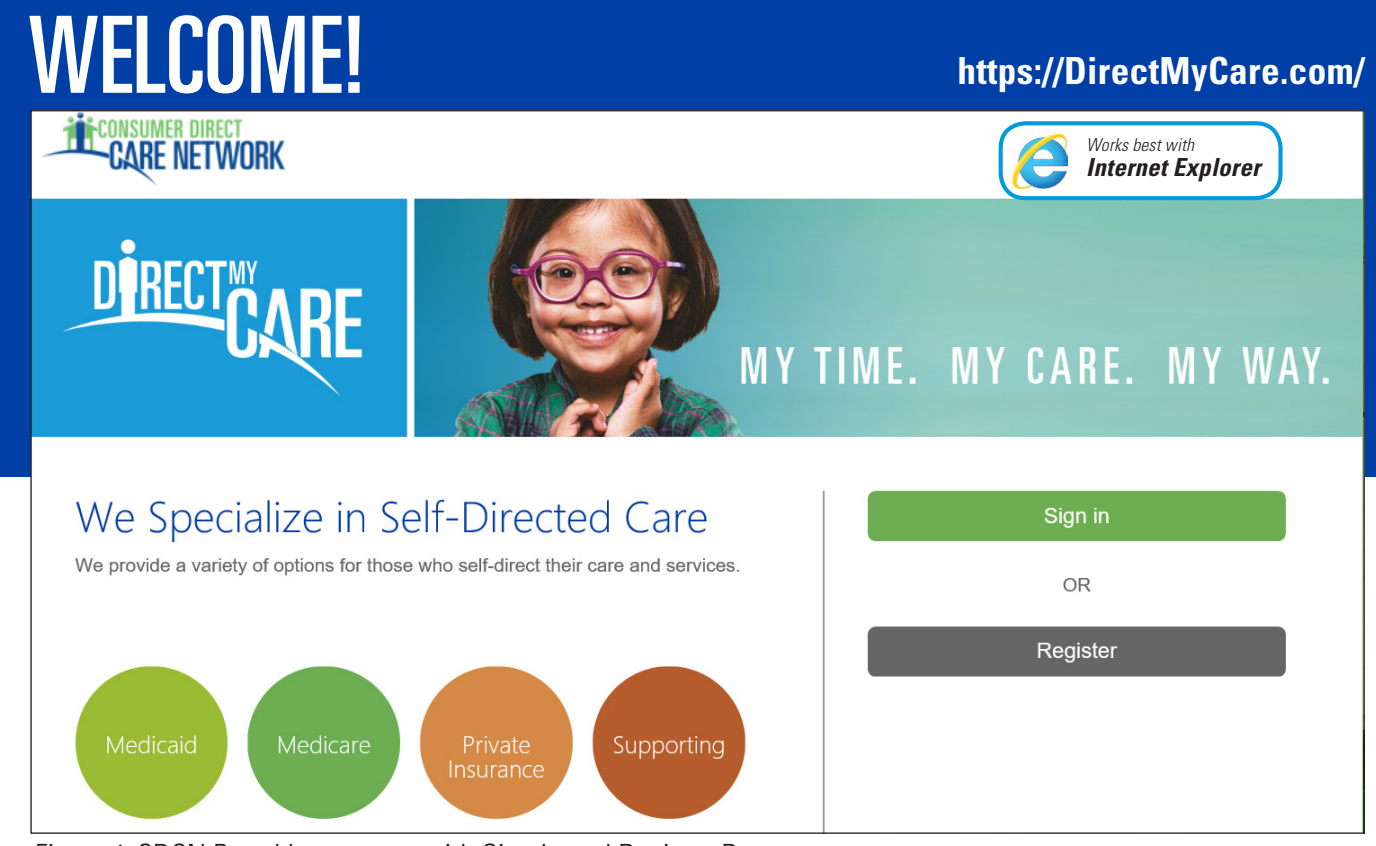

*Figure 1:* CDCN Portal home page with Sign In and Register Buttons

The Consumer Direct Care Network Portal, or CDCN Portal is a secure website [\(https://DirectMyCare.com\)](https://DirectMyCare.com). It provides online payroll and authorization tools to people who receive services through a CDCN company.

Online time entry and approval through the CDCN Portal is a fast way to submit time. It is also less prone to errors. Approved time is sent straight away to the CDCN payroll system. Online time sheets show the status of all time and payroll entries.

### **About terms used in this Guide:**

*Medicaid participants who receive Consumer Direct payroll services are called a "***Participant***" in the CDCN Portal. They may also be called an "Employer."*

*A worker who is hired to care for a participant is called a Direct Service Worker (DSW). They may be called a "Caregiver" in the CDCN Portal.* 

### **Table of Contents, next page**

## <span id="page-1-0"></span>Table of Contents **[https://DirectMyCare.com/](https://directmycare.com/)**

### **How to Enter and Approve Time**

A step by step guide for all parts of entering, submitting, and approving time. From DSW to participant or employer of record.

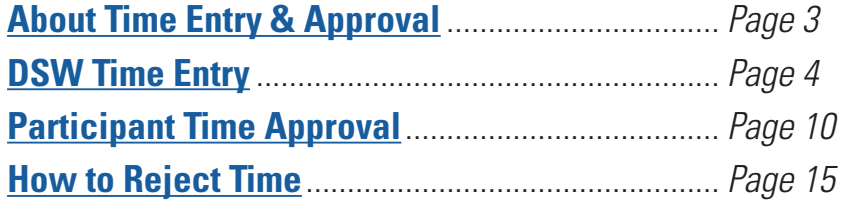

### **More About Shifts**

Learn more about shift statuses and how to delete a DSW's shift(s) when necessary.

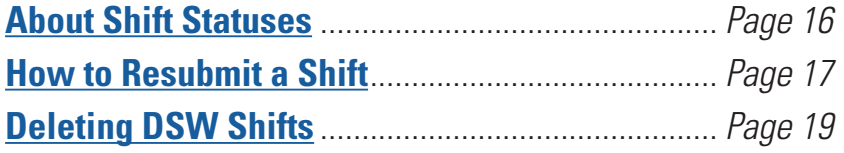

### **Resources:**

### **Reports, Documents, Paystubs, and Authorizations**

Resources for participants, employers of record, and DSWs. These are great for reviewing documents and how services have been used.

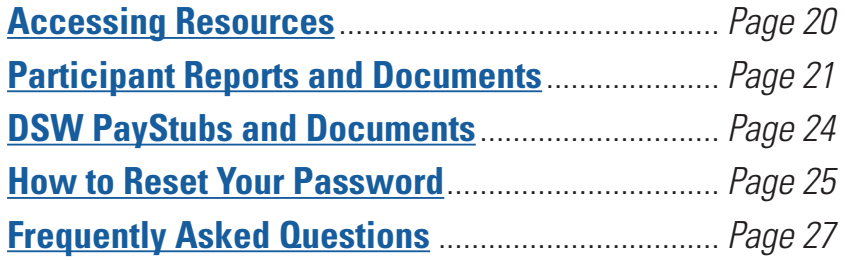

*Figure 7.4:* Portal Symbol Legend

### <span id="page-2-0"></span>**Thout** About Time Entry & Approval

This guide is about entering, adjusting, and approving time. Before time can be entered, changed, or approved, both DSWs and participants must register with the Portal. If you have not yet registered, and need instructions, please visit your local Consumer Direct website or contact Consumer Direct.

consumer direct<br>**-CARE NETWORK** 

DSWs log their time with CellTrak or IVR (Interactive Voice Response, an option that works with landline phones). There are two times when they will use the Portal:

1) When they need to adjust a CellTrak Visit (see the CellTrak guide).

2) They were unable to use CellTrak or IVR during their shift and need to enter an exception.

To enter an exception, the DSW (caregiver) will log onto the CDCN Portal and enter the shift worked. Time entry for each shift will include the participant's name, the service provided, and beginning and ending shift times. In some situations, tasks performed and other service information must also be logged.

The DSW (caregiver) submits their exception shift(s) or adjusted shift for their employer's approval.

The Participant/employer logs in to the CDCN Portal to review and approve the DSW's time when:

- $\blacksquare$  They haven't approved the shift in CellTrak.
- $\blacksquare$  They want to approve IVR shifts using the Portal
- $\blacksquare$  The DSW enters an exception or makes an adjustment.

Time may be approved at any point after the DSWs submission, however time entered must be approved by timelines listed on the pay calendar for DSWs to be paid without delay.

Once the time has been approved by the participant/employer (or a designated representative), entries can be processed and paid by Consumer Direct.

### **Time Legend**

As you work through this guide and learn about time entry, the legend below will help identify time entry statuses. See page 16 to learn more about statuses.

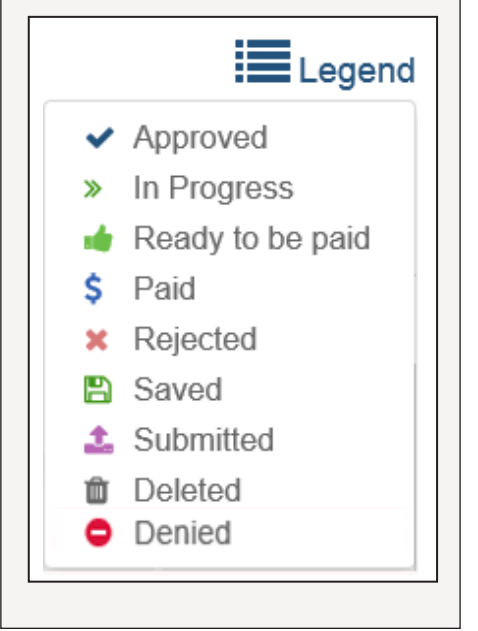

### **[https://DirectMyCare.com/](https://directmycare.com/)**

UnitedHealthcare®

### **CONSUMER DIRECT RE NETWORK**

## <span id="page-3-0"></span>**DSW Time Entry Steps [https://DirectMyCare.com/](https://directmycare.com/)**

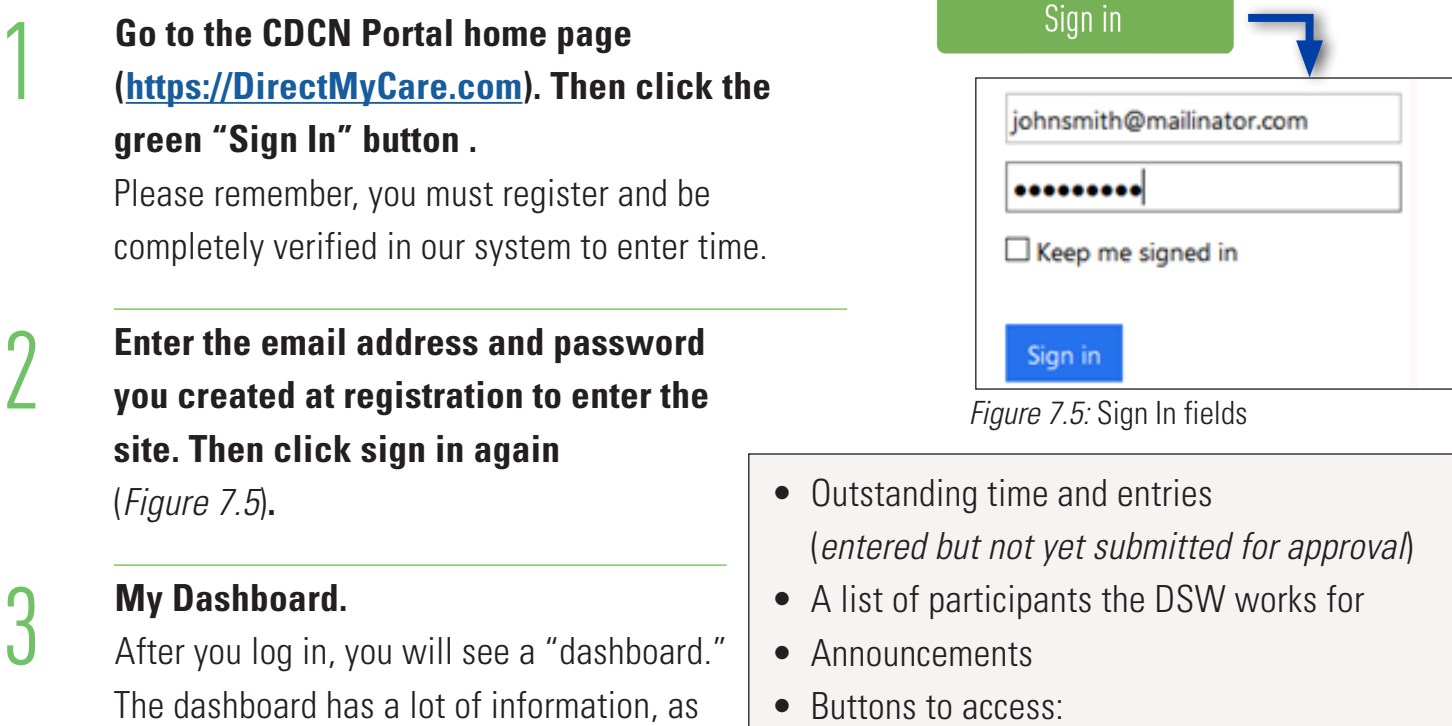

• Buttons to access: time entry pay stubs FAQs

### **My Dashboard:**

listed in the box to the right.

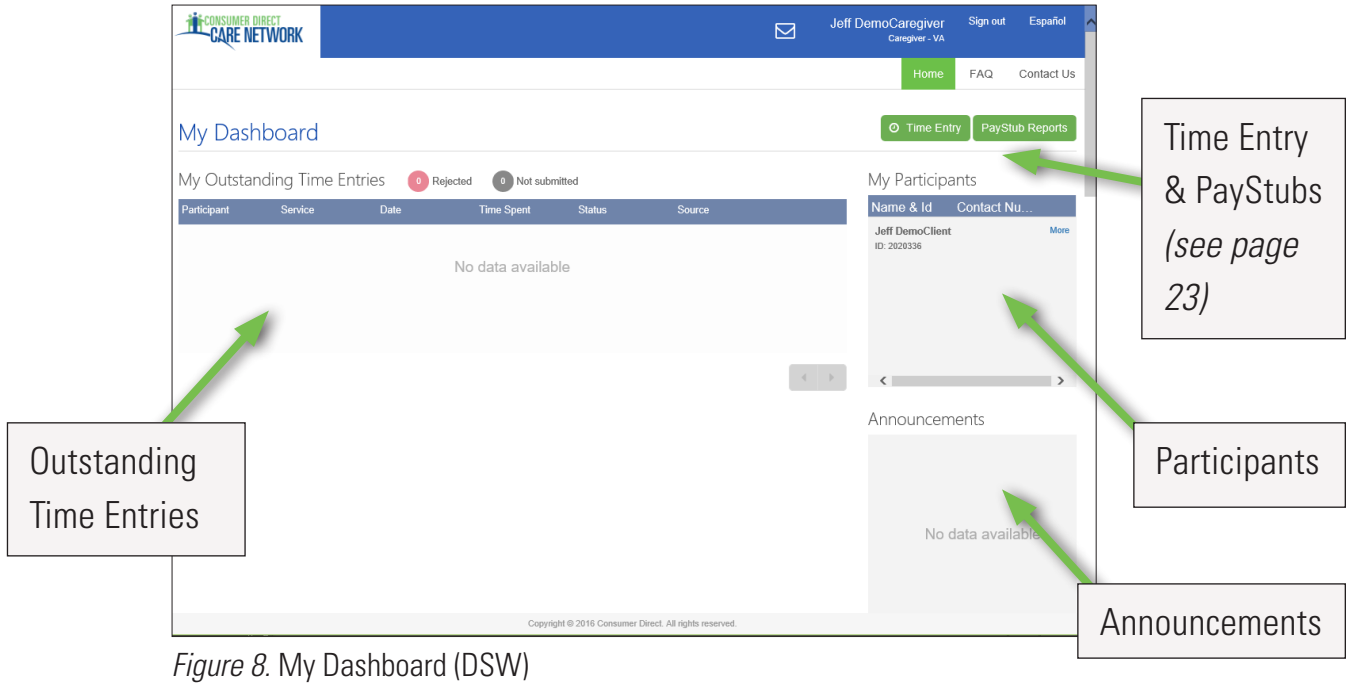

4 **Click on the 'Time Entry" Button.** From the top right part of the screen, click on the Time Entry button. This goes to the time entry screen, below (*Figure 8.7*)**.**

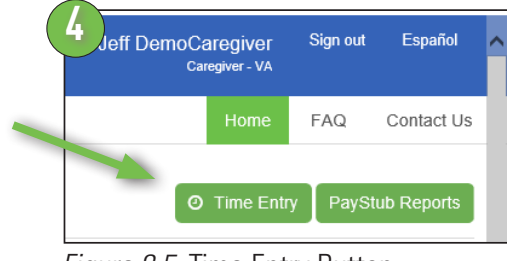

*Figure 8.5.* Time Entry Button

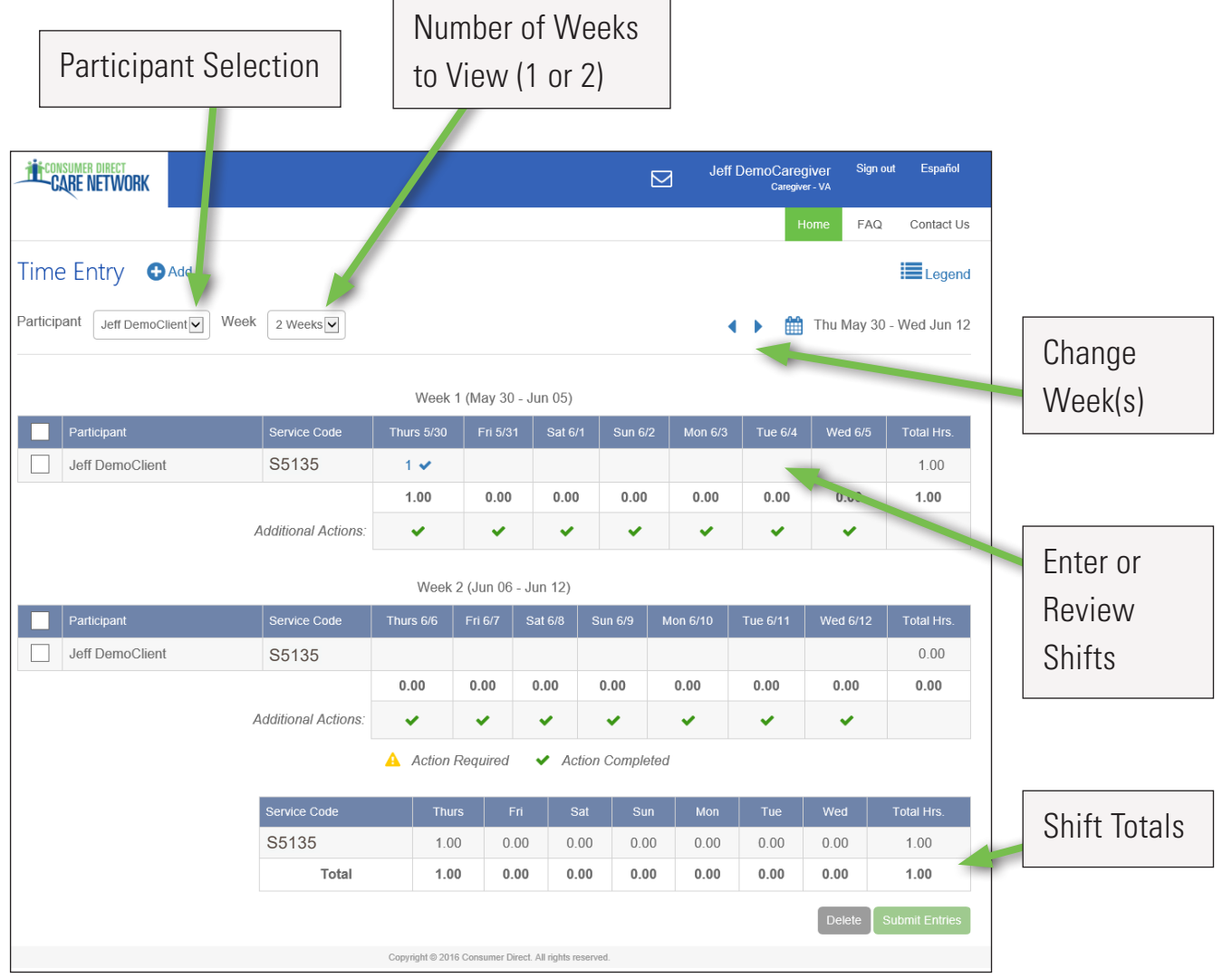

### **Time Entry Screen:**

*Figure 8.7* Time Entry Screen

**Choose week(s) of service.**<br>
Choose which week(s) you wish to enter time for. The back or forward arrows change the week(s) you see (*Figure 9*).

- **Select the participant you will enter time for**<br>**Constraint participant is t** (Figure 10) **from the drop down list** (F*igure 10*).
	- 7 **Click in the cell for the day of the work week you want to enter time for** (*Figure 11*).

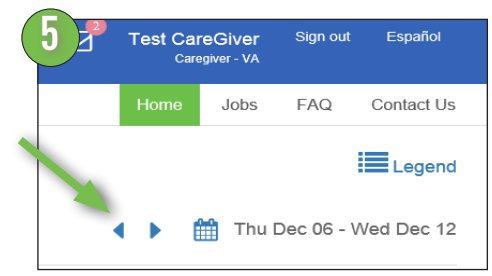

*Figure 9.* Select week(s) of service

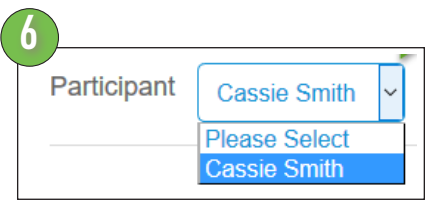

*Figure 10.* Select Participant

| <b>Participant</b>   | Service Code               | <b>Thurs 12/6</b>                                                 | Fri 12/7  | Sat 12/8 | <b>Sun 12's</b> |  |  |
|----------------------|----------------------------|-------------------------------------------------------------------|-----------|----------|-----------------|--|--|
| Test Participant_UAT | S5135                      |                                                                   | <b>图4</b> | ■ 0.5    |                 |  |  |
|                      |                            | 0                                                                 | 4         | 0.5      | 0               |  |  |
|                      | <b>Additional Actions:</b> | ✔                                                                 | ✔         | ✔        | ✔               |  |  |
|                      |                            | <b>Action Required</b><br>$\mathbf{v}$<br><b>Action Completed</b> |           |          |                 |  |  |

*Figure 11.* Select date of service

Steps continue on next page.

**8 Enter shift details** (*Figure 12*).<br> **B** Fill in the details for the shift worked in the pane on the right hand side of screen that appears after you click a cell representing a date in the calendar. The pane will pre-populate with the service code and date of service. These values can be changed here, if need be.

> Click the up or down arrows to adjust your time in and time out. You can also type in your time.

Note the Source field below the Time In and Time Out fields. This field shows where DSW time came from. This means you can see your CellTrak and IVR shifts in the Portal.

### 9 **Click the Save or Submit button to complete the time entry.**

Select "Save" to save your time entry. You will need to submit it to your participant/employer at a later time. Select "Submit" to send your time worked to your participant/employer for approval.

### 10 **Repeat the Time Entry steps again for each shift you worked.**

The shift entry box stays open. You may click "+ Add Shift" to enter a new shift for the same participant. You may also repeat the steps above.

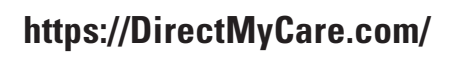

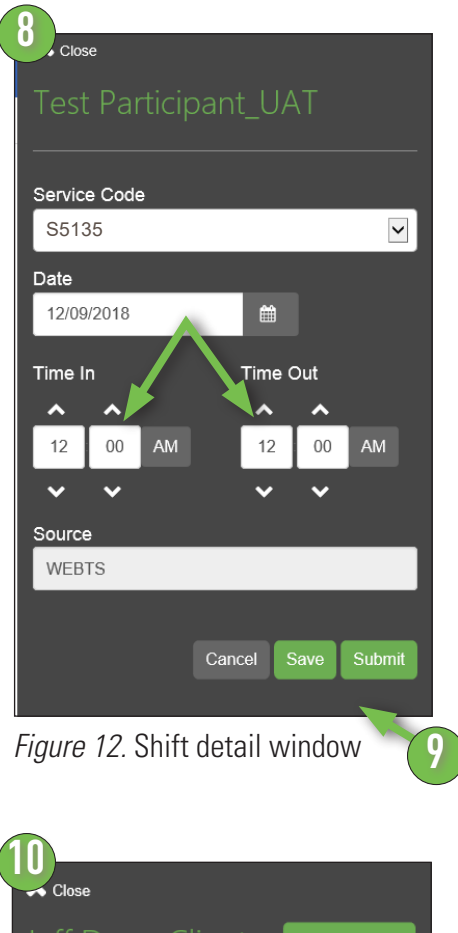

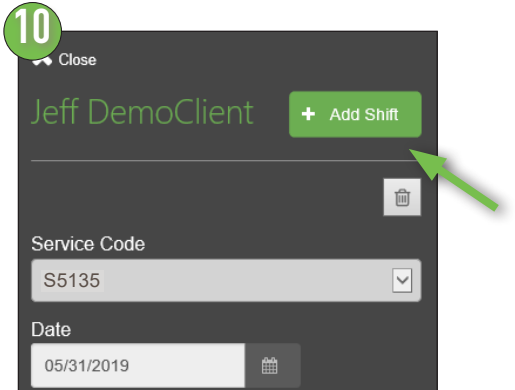

*Figure 12.5.* Add Another Shift

11 **Additional Actions** (not required in FL**,** *Figure 13)***.**  This is not used in Florida. You do not need to do anything here.

### **How to Submit Shifts**

After the shift(s) have been entered you will want to submit your time to be approved by the participant/employer. You may choose to select and submit one shift (*Figure 14*), more than one shift (*Figure 15*) or all shifts for the work-week(s) (*Figure 16*).

12 **To submit one shift:** Click in the cell you want to submit. Make sure the "Additional Actions" have been done. Then click the "Submit Entries" button.

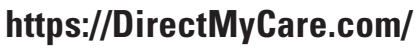

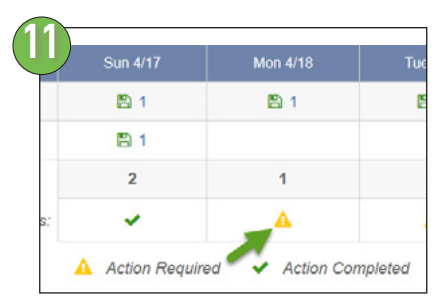

*Figure 13.* Additional action required to submit a shift. Not used in Florida.

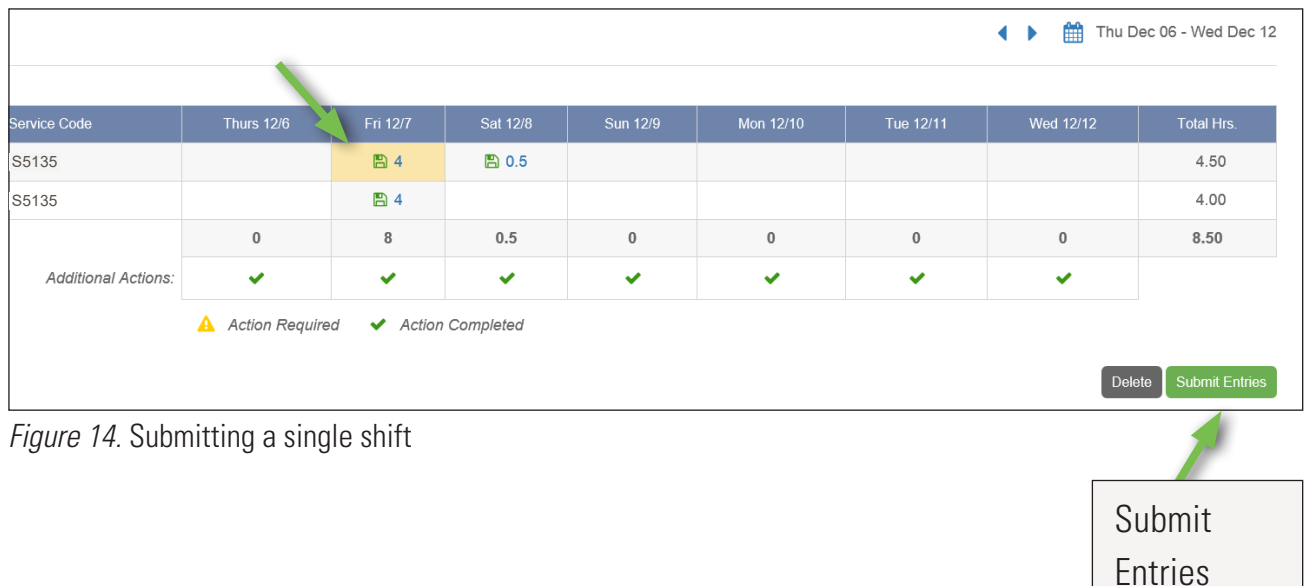

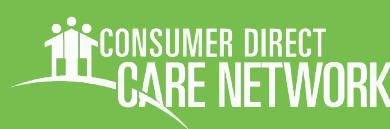

**13 To Submit More Than One Shift:**<br>
If you want to submit more than one shift, pick each shift or click on a row to submit the entire row (*Figure 15*, the entire row highlights yellow). Make sure all Additional Actions are done and click the "Submit Entries" button. Note: You will be asked to fill in additional actions if you click submit and these have not been done.

### **Reminder:**

Always check your time for accuracy before submitting.

|                          | Participant          | Service Code               | <b>Thurs 12/6</b>                            | Fri 12/7     | Sat 12/8     | Sun 12/9     | Mon 12/10    | Tue 12/11 | Wed 12/12    | <b>Total Hrs.</b> |
|--------------------------|----------------------|----------------------------|----------------------------------------------|--------------|--------------|--------------|--------------|-----------|--------------|-------------------|
| ⊻                        | Test Participant_UAT | S5135                      |                                              | B4           | <b>图 0.5</b> |              |              |           |              | 4.50              |
| $\overline{\phantom{a}}$ | Test Participant_UAT | S5135                      |                                              | 图 4          |              |              |              |           |              | 4.00              |
|                          |                      |                            | $\mathbf 0$                                  | 8            | 0.5          | $\mathbf{0}$ | $\mathbf{0}$ | $\bf{0}$  | $\bf{0}$     | 8.50              |
|                          |                      | <b>Additional Actions:</b> | $\checkmark$                                 | $\checkmark$ | $\checkmark$ | $\checkmark$ | $\checkmark$ | ✓         | $\checkmark$ |                   |
|                          |                      |                            | <b>A</b> Action Required<br>Action Completed |              |              |              |              |           |              |                   |
|                          |                      |                            |                                              |              |              |              |              |           |              |                   |
|                          |                      |                            |                                              |              |              |              |              |           | Delete       | Submit Entries    |

*Figure 15.* Submit a row of shifts

14 **To Submit a Whole Week:** You may also select the whole week. To do so, click the box in the top left hand corner of the grid next to the word "Participant." Make sure all Additional Actions are filled in. Then click the "Submit Entries" button.

*To Submit all time for two weeks, check mark the participant box for both weeks.*

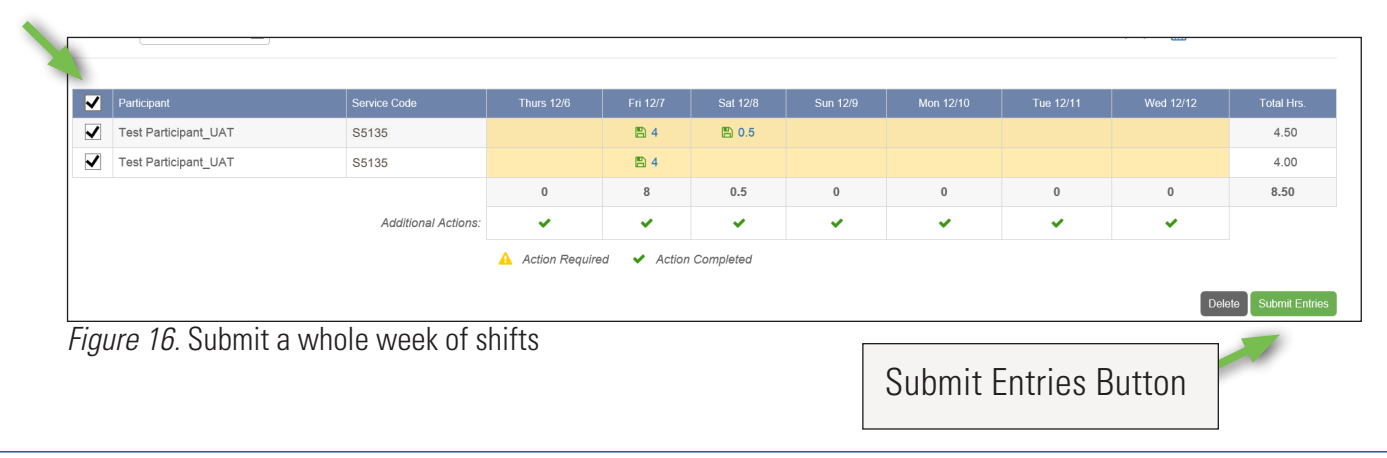

UnitedHealthcare®

### <span id="page-9-0"></span>**15** Attest that your entry is true and **accurate.**

When you click the "Submit" button you will see an Attestation (*Figure 17*). Click "OK" to agree that your shifts are true and complete. The shifts you submitted now have a purple "Submitted" symbol next to them. This means your participant/employer can now approve them.

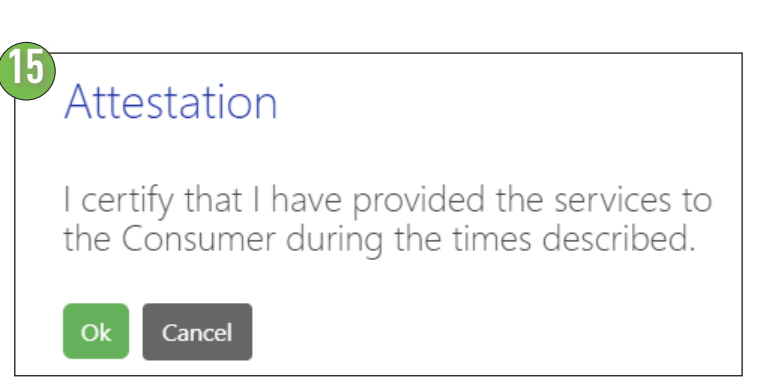

*Figure 17.* Attestation statement

**CONSUMER DIRECT** 

*CARE NETWORK* 

## Participant Time Approval

### 1 **Click on the "Sign In" button on the CDCN Portal home page.**

When your DSW has finished one or more shifts click the green "Sign in" button. Checking time is also good to do at the end of the work week. Please remember, you must register and be completely verified in our system to review and approve time entries.

2 **Enter the email address and password you created at registration to enter the site. Then click sign in again.**  (*Figure 17.1*)**.**

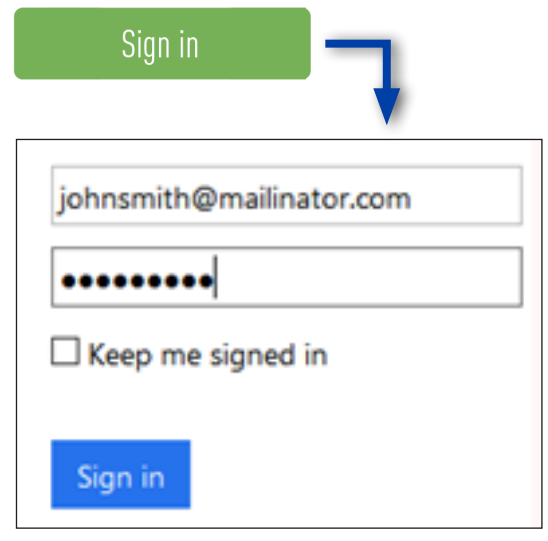

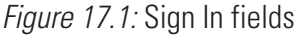

### **CONSUMER DIRECT RE NETWORK**

## Participant Time Approval **[https://DirectMyCare.com/](https://directmycare.com/)**

**3** My Dashboard.<br>
Once logged in, you will see a "dashboard" (*Figure 18*).

> The dashboard contains a lot of information.

### **Dashboards Include:**

- DSW time ready for your approval
- A list of DSWs that work for you
- Announcements
- Access to FAQ's

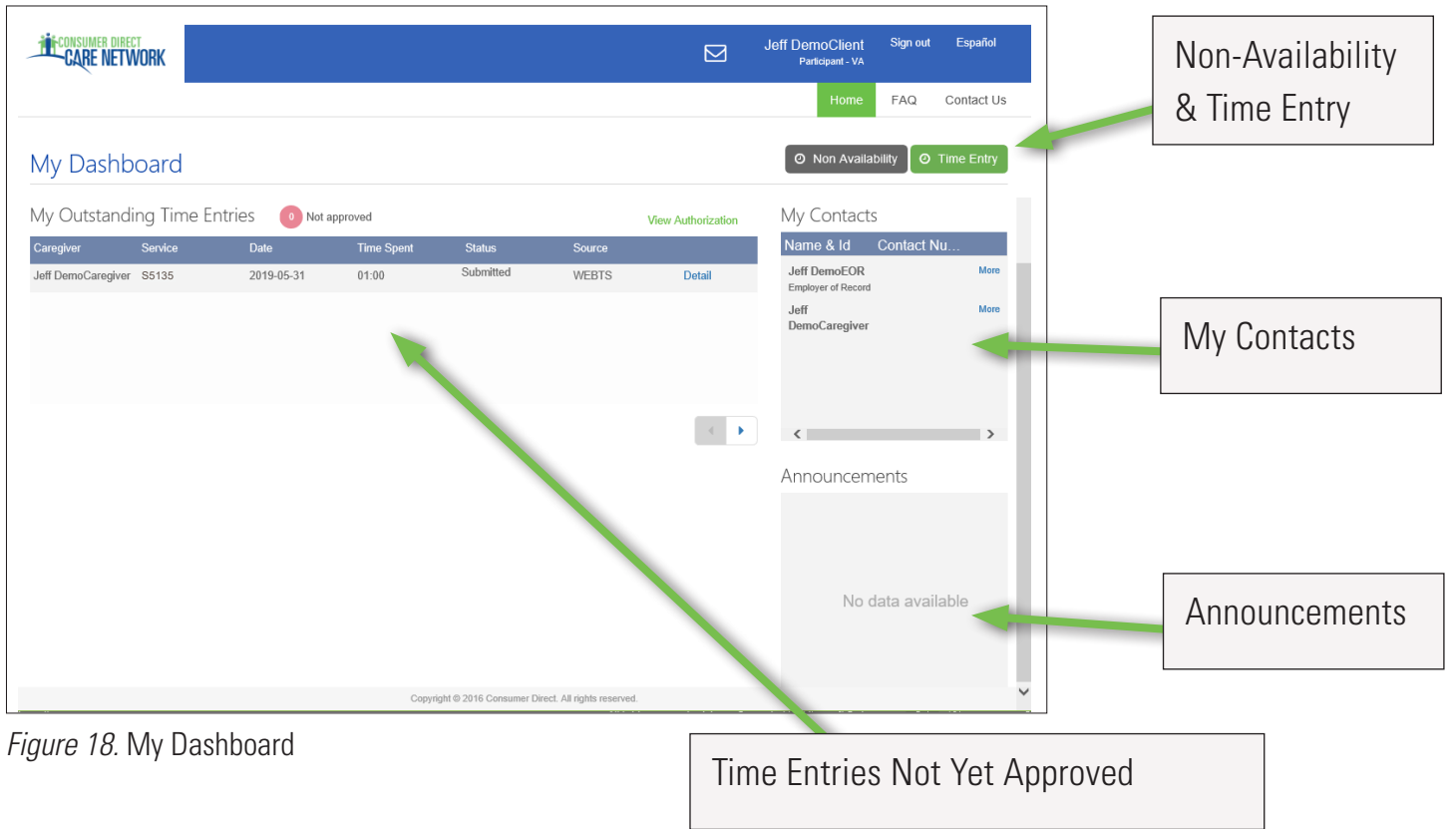

## **4 Click on the "Time Entry" button.**<br>**4 Example top right part of the screen**

From the top right part of the screen click on the "Time/Mileage Entry" button. This goes to the time entry approval screen. (see next page)

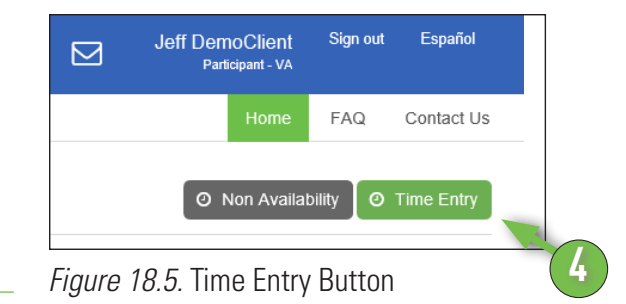

### **Time Entry Screen:**

(Steps for Approving Time on next page)

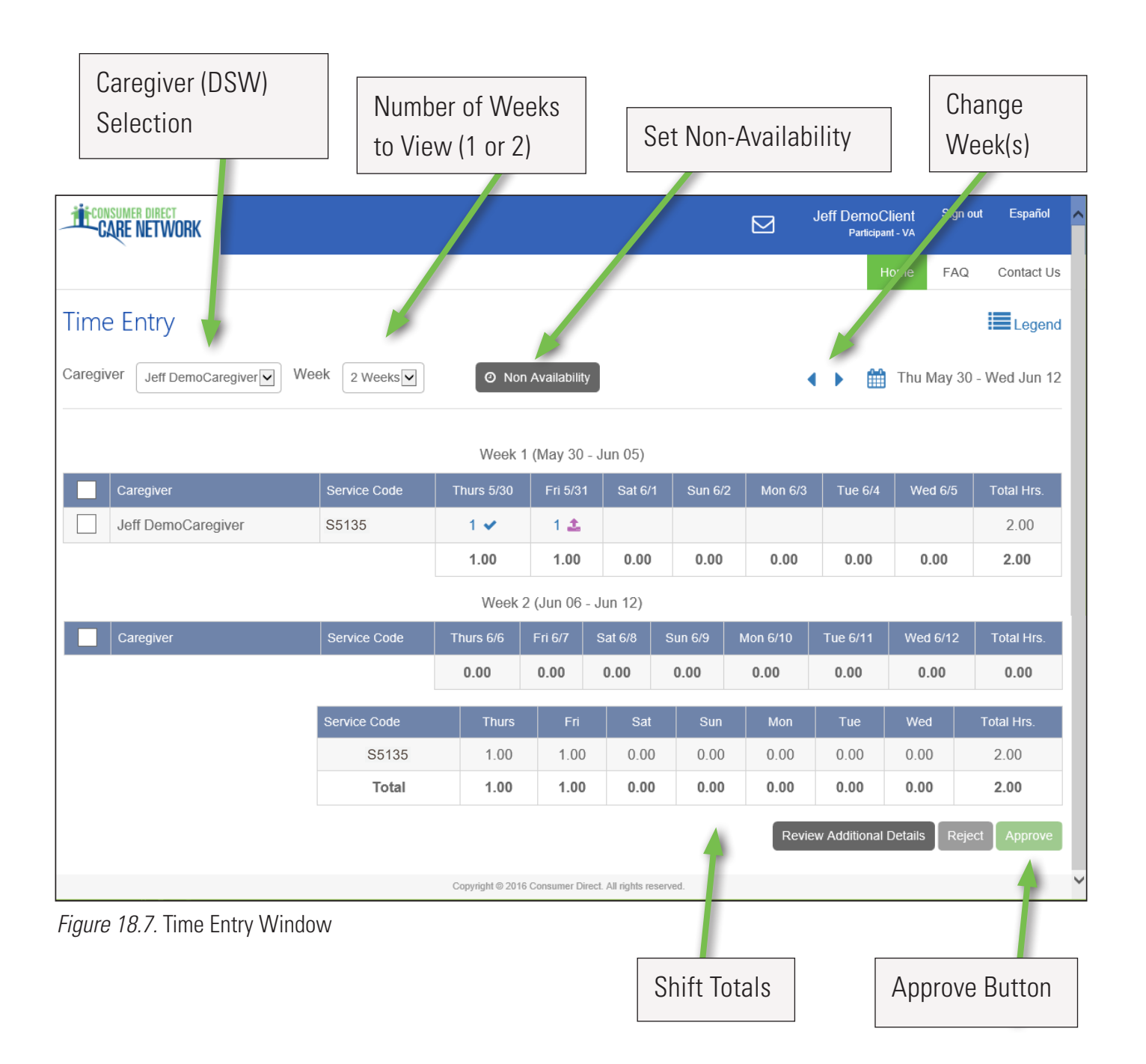

**Fack of Chose which caregiver (DSW) to approve time**<br> **for.** If you have more than one DSW, select which you want to approve time for. Use the drop down box as shown in Figure 19 to pick a DSW. (See also Figure 20)

### **Approving DSW Work Time.**

You can choose to approve one shift at a time, a row at a time or a whole week(s) at a time.

## **6 <b>To approve one shift:**<br>Click in a cell where time

Click in a cell where time has been submitted. When you click in a cell the cell turns color and you will see a pane on the right hand side of the screen.

**Review all details in the pane. If it is correct click "Approve" (Figure 20). Important** 

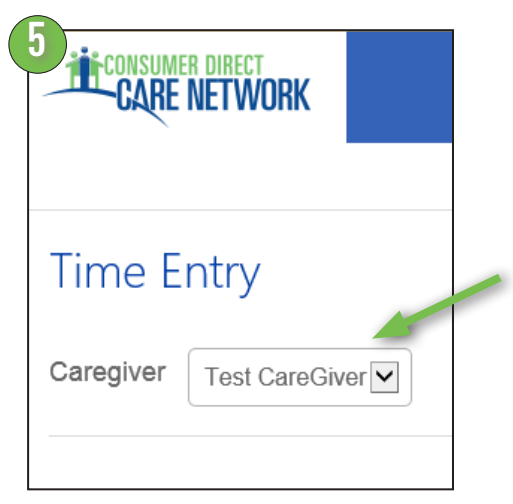

*Figure 19.* Select Caregiver (DSW)

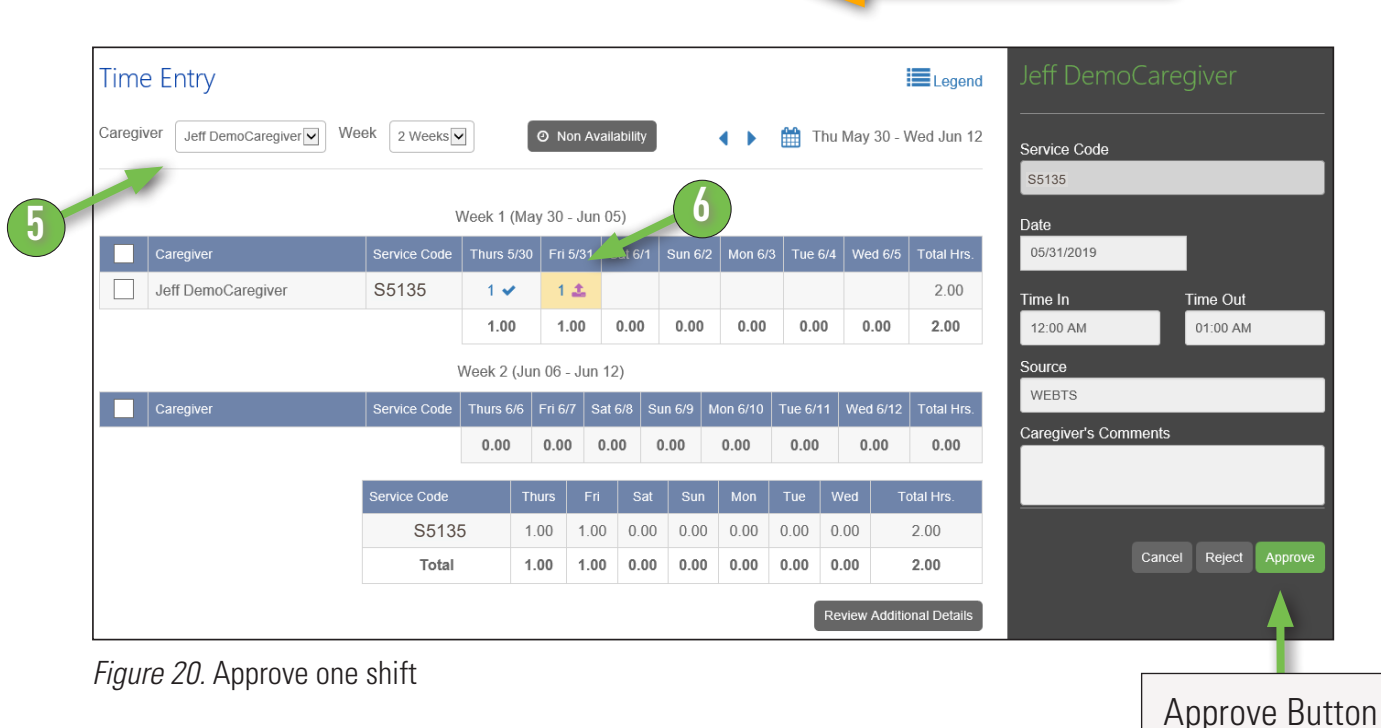

### 7 **To Approve One Row:**

If you want to approve one row of time, click in the box next to the DSW's name in the row (*Figure 21*). The whole row will change color. Then click on the "Approve" button to finish the process.

### **Reminder:**

Always check each time entry for correctness before approving.

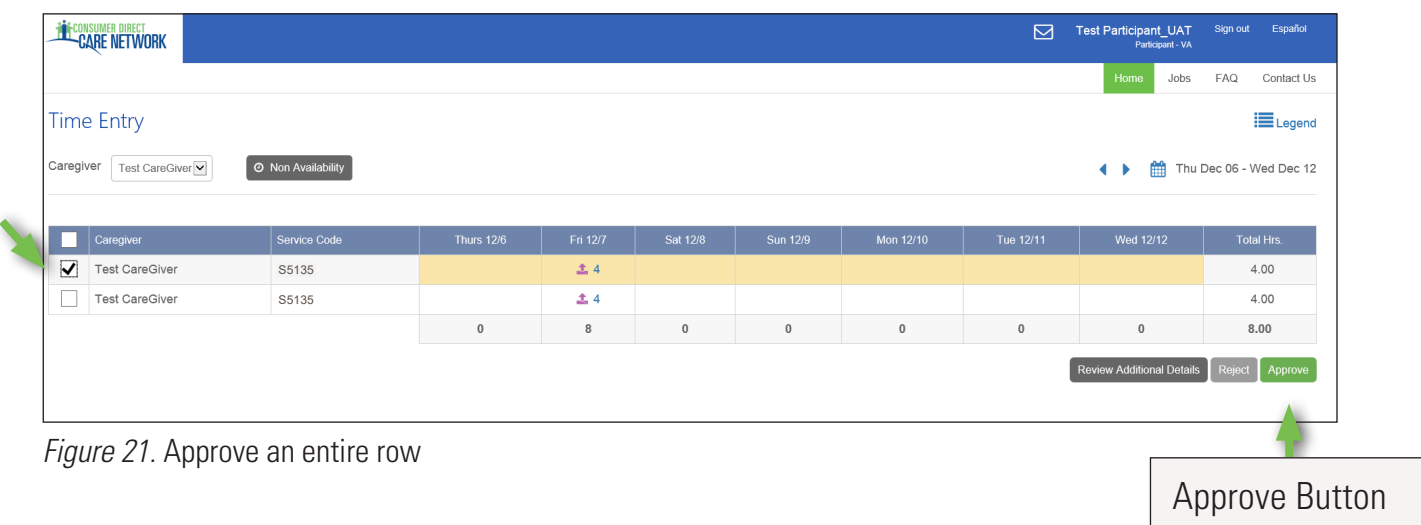

**Approve Whole Week(s):**<br>8 You can also choose to approve a whole week(s). To do this, click the checkbox in the top left hand corner of the grid next to the word "Caregiver" (the DSW). Then click Approve (*Figure 21.5*).

*To approve all entries for two weeks, checkmark the DSW box for both weeks.*

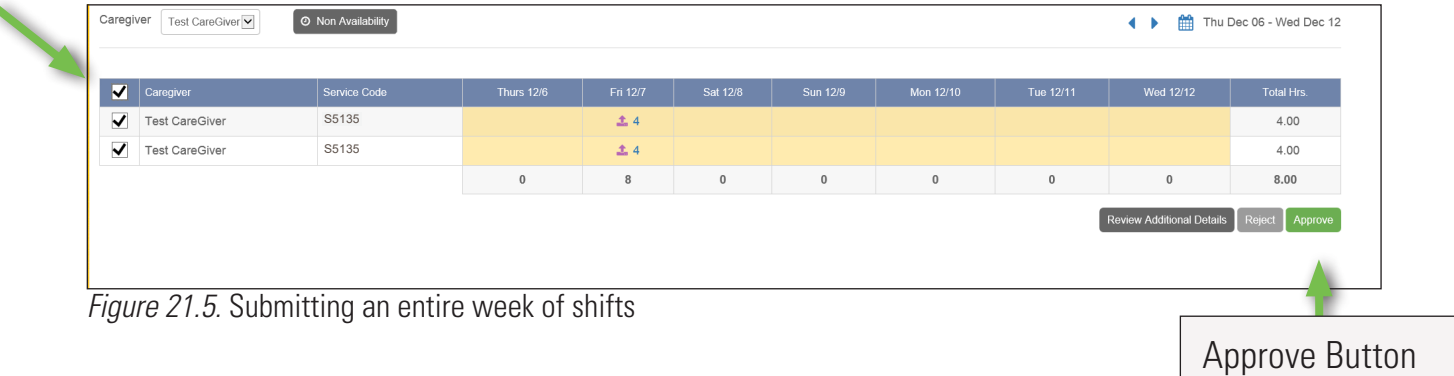

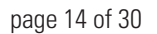

<span id="page-14-0"></span>**9 Attest that your entry is true and correct.**<br>Once you click the "Approve" button you will see an Attestation (Figure 17, page 10). Click "OK" to agree that the shifts approved are true and correct. All shifts you approved will now have a blue "Approved" check mark next to them. (Figure 23). Note: Learn more about statuses on page 16. *Figure 23.* Approved shifts

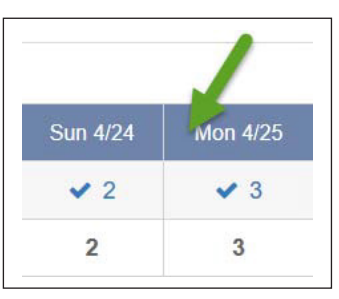

## How to Reject a Shift

The difference between approving a shift and rejecting one is clicking the "Reject" button instead of the "Approve" button. You must also provide an explanation when rejecting a shift.

**1 Choose the shift(s)** that you want to reject. You choose them the same way you would select them to be approved (pages 10-12).

> **Make sure only shifts that you want to reject are chosen.**

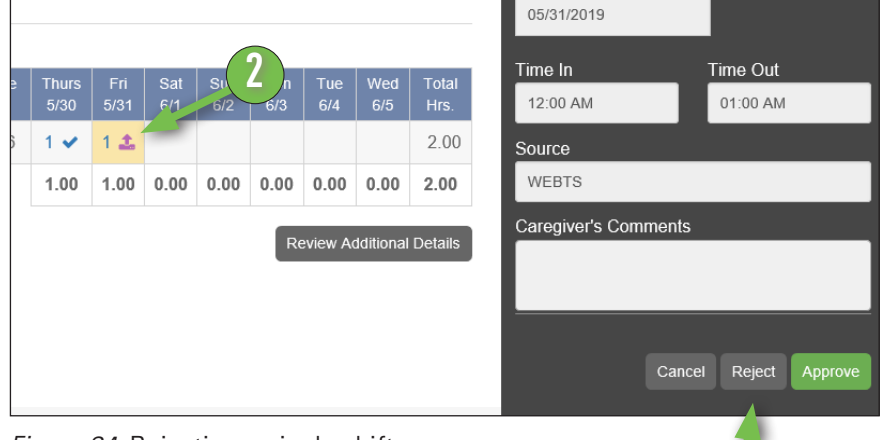

*Figure 24.* Rejecting a single shift

(*Figure 24*)**.**

### 3 **Click the "Reject" button.**

**3**

## <span id="page-15-0"></span>About Shift Statuses **[https://DirectMyCare.com/](https://directmycare.com/)**

**UnitedHealtl** 

A shift in the Portal has a status at all times. There are nine statuses. The status *Ready to be paid* means that time has passed all steps and has been cleared by Consumer Direct.

### Saved **A**

The DSW has entered the shift on the Portal but has not yet submitted it to the participant for approval.

### Submitted  $\pm$

The DSW has submitted a shift to be approved by the participant.

### Rejected **\***

The participant rejected the shift. This sends it back to the DSW. They may change it and resubmit or delete it.

### Deleted  $\blacksquare$

The DSW deleted the shift. A DSW can only delete a shift that has not been approved by the participant.

### Approved  $\blacktriangleright$

The participant has reviewed a shift submitted by the DSW and approved it for pay. Approved time can only be changed by Consumer Direct.

*Note: Time approved by the participant still needs to be cleared by Consumer Direct.*

### In Progress  $\gg$

Consumer Direct has received time approved by the participant and is preparing it for pay.

### Ready to be paid

Time received by Consumer Direct is ready to be paid according to the payday schedule.

### Paid \$

CDCN has issued a paycheck for time worked on the shift.

### Denied **o**

The shift will not be paid by Consumer Direct. The denial reason is sent as a message (look in the top right area of the Portal).

## <span id="page-16-0"></span>How to Resubmit a Shift **[https://DirectMyCare.com/](https://directmycare.com/)**

UnitedHealthcare®

When a shift is denied or rejected, DSWs have two choices. They can delete the shift or they can change it and resubmit it. This page covers resubmitting a shift. Deleting a shift is on page 19.

CONSUMER DIRECT

Rejected and Denied shifts show up on the dashboard when you sign in to the CDCN Portal. You can see them in the "My Outstanding Time Entries" area (Figure 8, page 4). You will also see that you have a new message in your Portal Inbox (Figure 40). The message in your inbox has the reason it was rejected or denied. Steps for deleting a shift are on page 19.

- 1 Click the Portal Inbox icon. It is in the top right part of the screen. It looks like a piece of mail.
- 2 You will see a message with the subject that your time was rejected or denied. Click this to read it.

*Your participant/employer may tell you how the shift needs to be changed.*

After reading the message and the reason, click "Home" to return to the dashboard. The home button is also in the top right part of the screen.

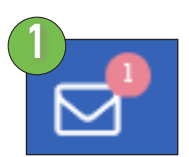

### *Figure 39.* Portal Inbox new message icon

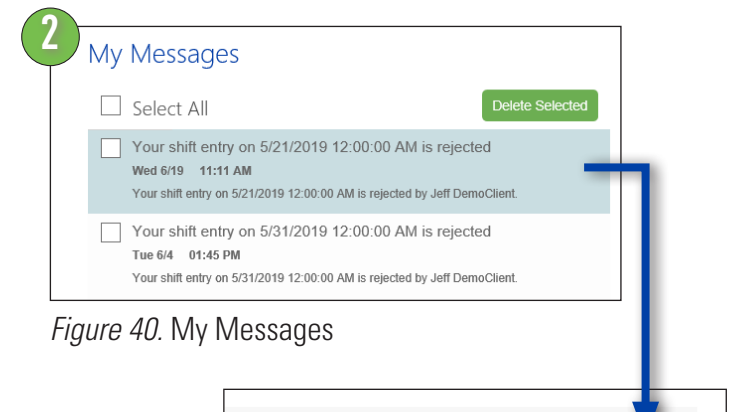

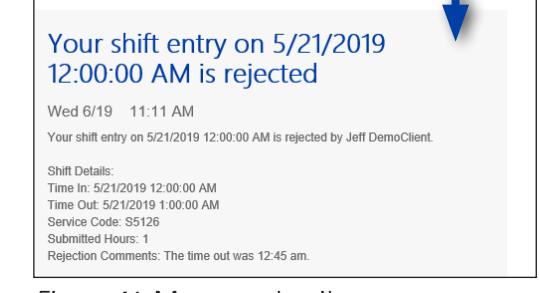

### *Figure 41.* Message detail

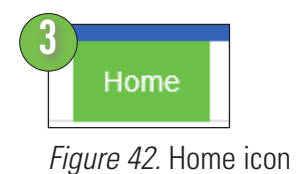

### **CONSUMER DIRECT RE NETWORK**

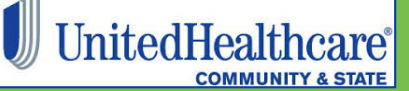

## How to Resubmit a Shift, cont [https://DirectMyCare.com/](https://directmycare.com/)

4 From "My Outstanding Time Entries" click the "Detail" link for the rejected time (Figure 43). This opens the time so you can change it.

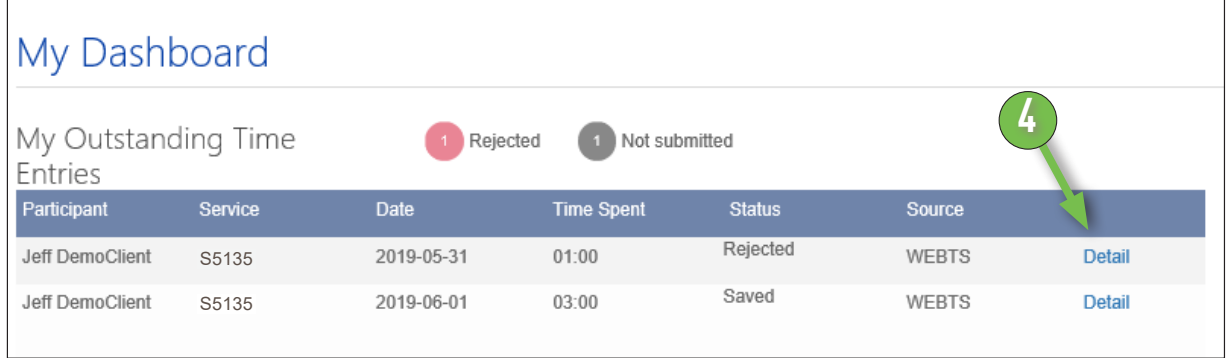

*Figure 43.* My Outstanding Time with rejected entry.

 $\overline{5}$  Fix the time entry and then click "Submit"<br>(Figure 44) (Figure 44).

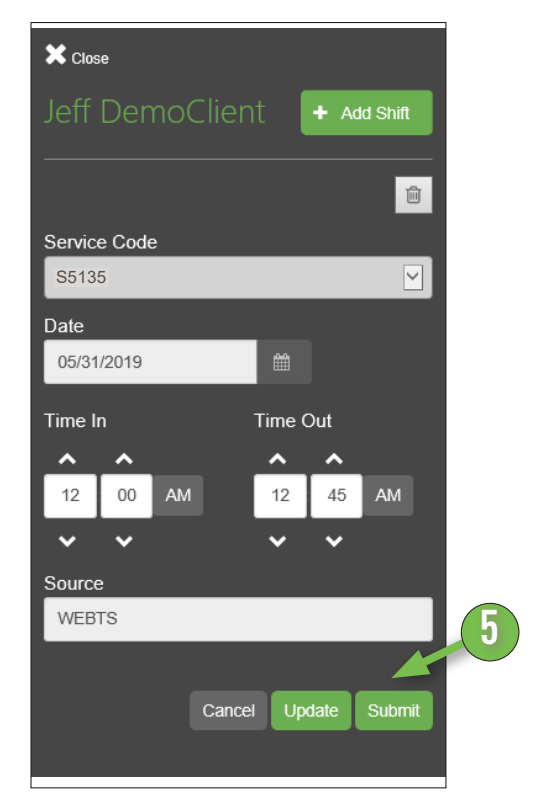

*Figure 44.* Submit a corrected shift

## <span id="page-18-0"></span>How to Delete a Shift **[https://DirectMyCare.com/](https://directmycare.com/)**

UnitedHealthcare®

DSWs can only delete a shift which has not yet been approved by the participant. Approved shifts can not be deleted in the Portal. If there is a problem with approved time, contact Consumer Direct right away.

### The DSW has saved the shift. It has not yet been submitted.

The DSW can delete it. Follow the instructions, below.

### The shift is submitted and the participant has not yet approved it.

The participant/employer must reject the time so the DSW can delete it. If you are the DSW, ask your participant/employer to reject the time. Steps to reject a shift are on page 15.

### The participant has rejected the shift.

The DSW can delete it.

### DSW Time Deletion

CONSUMER DIRECT

**NETWORK** 

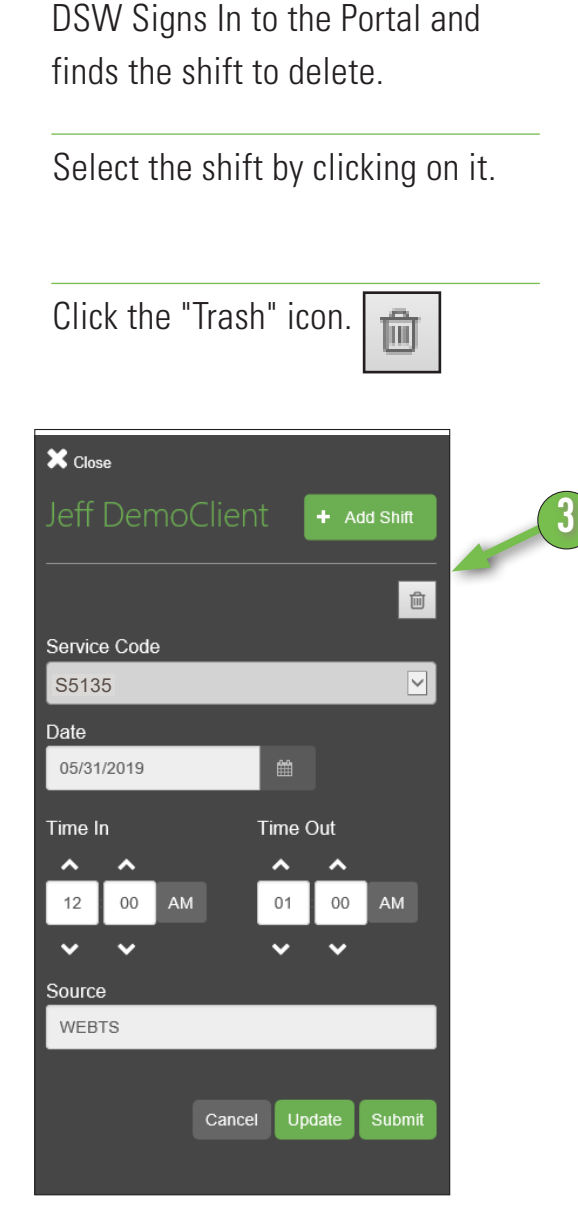

*Figure 25.* Deleting a single shift

## <span id="page-19-0"></span>Accessing Resources **[https://DirectMyCare.com/](https://directmycare.com/)**

DSWs, participants, and employers of record can learn more about their services using the Portal. There are three ways.

### Portal Inbox  $(A)$ :  $\square$

Participants and DSWs may get messages in the Portal Inbox. DSWs learn more about rejected and denied shifts here.

### View Authorization (B):

Participants and employers of record can see a "big picture" of their authorizations from the View Authorization link. A sample authorization is at the bottom of this page.

### From Your Profile (C)

**Jeff DemoClient** Participant - VA

DSWs can view documents from their profile. Participants and employers of record are able to see documents too. They can also see Detail and Summary Reports. These reports show service trends and list each service provided.

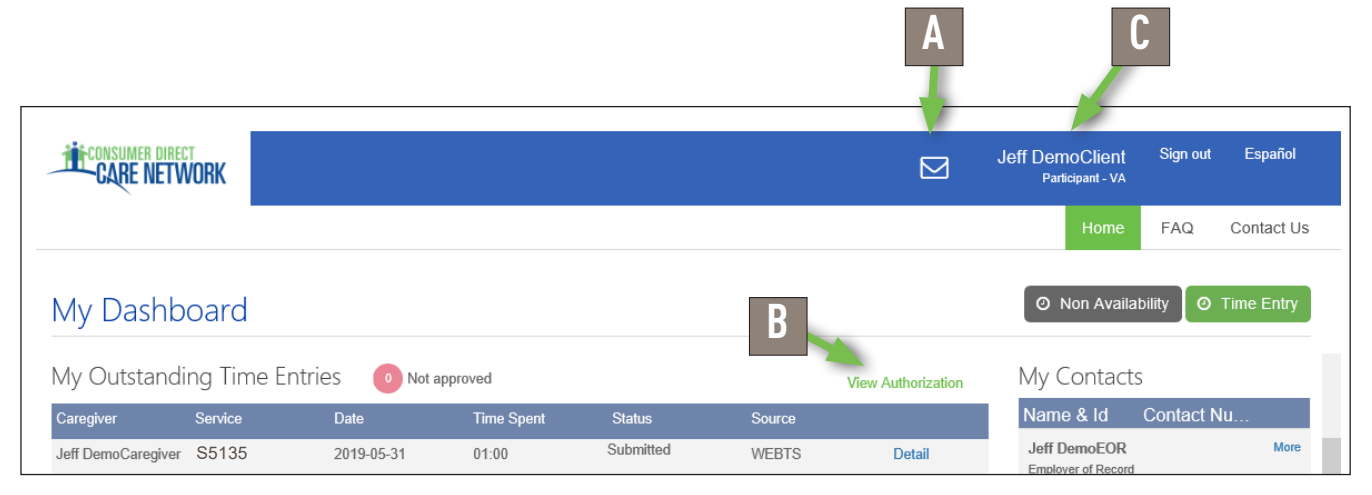

*Figure 33.* Links on my dashboard to reports, messages, and documents

| $\checkmark$ | ACN2019071AUT000085 | 006866            | 2020336 | Livingston, Ava | 01/01/1989 | VADMASNORTH       | 05/01/2019 | 12/31/2019 | Active            |
|--------------|---------------------|-------------------|---------|-----------------|------------|-------------------|------------|------------|-------------------|
|              | Service Code        | <b>Start Date</b> |         | End Date        |            | Authorization no. |            | Status     |                   |
| S5135        |                     | 05/01/2019        |         | 12/31/2019      |            |                   |            | Active     | ⌒<br>$\checkmark$ |

*Figure 34.* Sample Authorization

## <span id="page-20-0"></span>Participant Reports **[https://DirectMyCare.com/](https://directmycare.com/)**

 $\overline{\mathbf{z}}$ 

**Summary Reports** 

Sian out

 $FAO$ 

Español

Contact Us

**View Documents** 

Participants can view their documents and two types of reports. To find these, click your name in the top right part of the Portal (as seen in Figure 26).

### Summary Report:

A summary of services with total hours worked by DSWs (as known by Consumer Direct). This report shows more about your authorizations, such as:

- $\blacksquare$  their date ranges
- how your funds/units have been used so far
- how many funds/units are left.

See Page 22 to learn more.

### Detail Report:

*Figure 35.* Report and Document Links

**Jeff DemoClient** 

Participant - VA

Detail Reports

Lists each service worked for the participant by date and length of service. This is a good report for seeing how services are being used on a daily or weekly basis. Example on Page 23

### View Documents:

A list of all documents Consumer Direct has on file for the participant/employer of record. You may find in this list:

- agreement(s) with Consumer Direct
- **E** employer related documents
- and authorizations.

You can save these to your computer. See example below, Figure 36.

| <b>Document Name</b>                          | <b>Document Description</b>                            | <b>Modified Date</b>            |       |  |
|-----------------------------------------------|--------------------------------------------------------|---------------------------------|-------|--|
| CRIMINAL HISTORY RECORD NAME SEARCH REQUEST 1 | 4332899: CRIMINAL HISTORY RECORD NAME SEARCH REQUEST 1 | 2019-04-12                      | View  |  |
| ATTENDANT DATA FORM 1                         | 4328876: ATTENDANT DATA FORM 1                         | 2019-04-03<br>ing Départment on | View  |  |
| W-41                                          | 4328880: W-4 1                                         | 2019-04-03                      | Viene |  |
| FORM VA-41                                    | 4328881: FORM VA-4 1                                   | 2019-04-03                      | View  |  |
| PAY SELECTION FORM 1                          | 4328883: PAY SELECTION FORM 1                          | 2019-04-03                      | View  |  |
| <b>CONTRACTOR</b><br>OIG CHECK 1              | 4328888 OIG CHECK 1                                    | 2019-04-03                      | View  |  |
| CRIMINAL HISTORY RECORD NAME SEARCH REQUEST 1 | 4328889: CRIMINAL HISTORY RECORD NAME SEARCH REQUEST 1 | 2019-04-03                      | View  |  |
| ATTEMPANT ENDOUT MENT PUEPLY 10T 4.           | 4330900, ATTEMPAKE ENDOLLMENT PUEPLY IPT 4             | 3640.04.03                      | View  |  |

*Figure 36.* Sample Documents

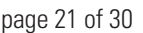

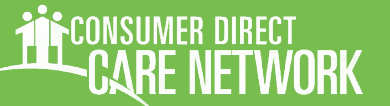

**THE CONSUMER DIRECT**<br>**CARE NETWORK** 

Patricia Participant<br>1430 Proper Road

## **Summary Report**

A participant's Summary Report shows:

- $\blacksquare$  each service in an authorization
- **total services used so far**
- $\blacksquare$  remaining funds/units within each service.

Values are provided i as percentages.

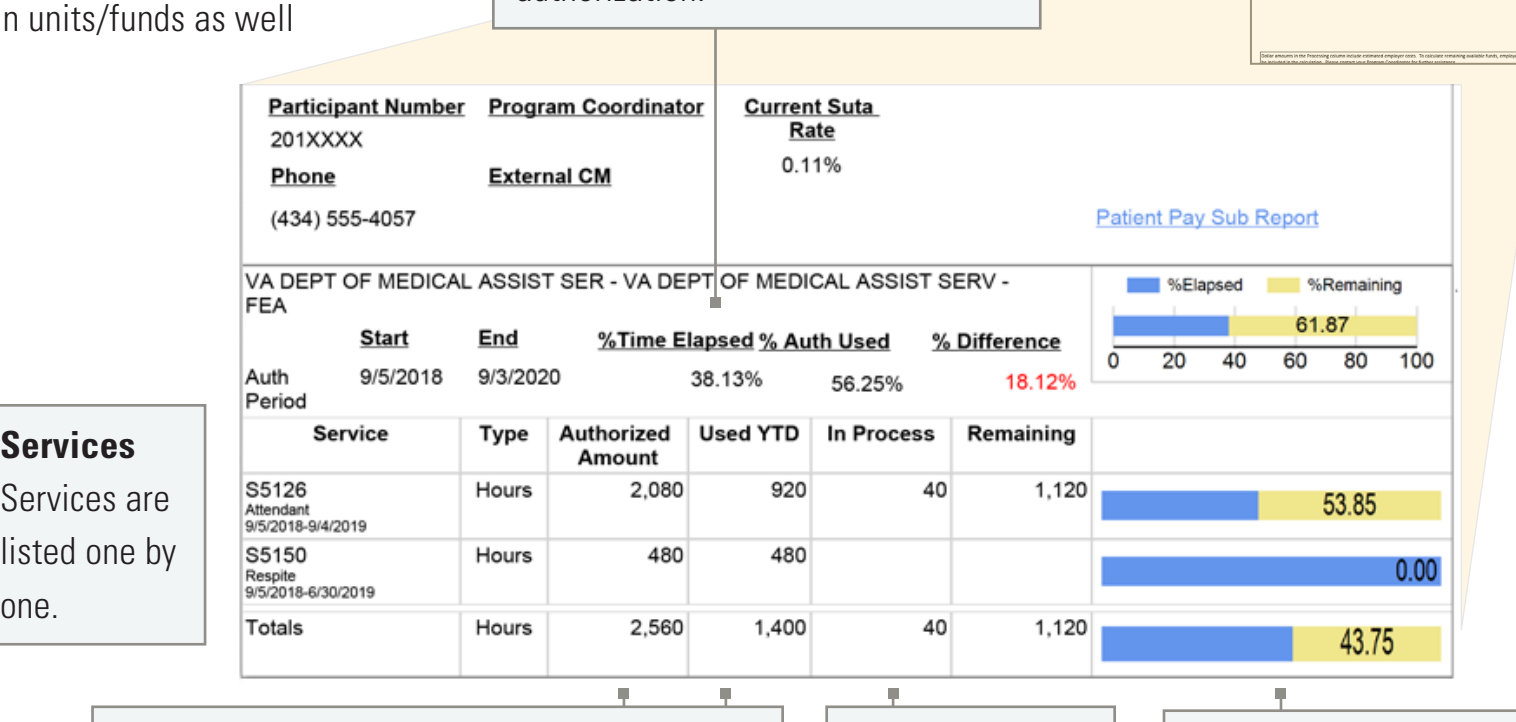

How much of the authorization time

span has passed as a percentage.

50% means half way through the

**% Time Elapsed**

authorization.

### **In Process** Funds that will soon be paid. **Authorized Amount/Used YTD** The total funds/units in the authorization and the amount used during the Auth Period.

A quick way to view the authorization at a glance.

**Graph**

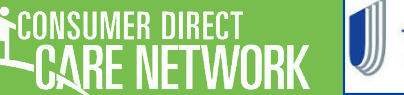

## Detail Report

The Detail Report lists each service worked for a participant in the past 30 days. Portal users who want to track all work over time may download it monthly.

### **Payroll and Admin Fields**

CDCN processing fees.

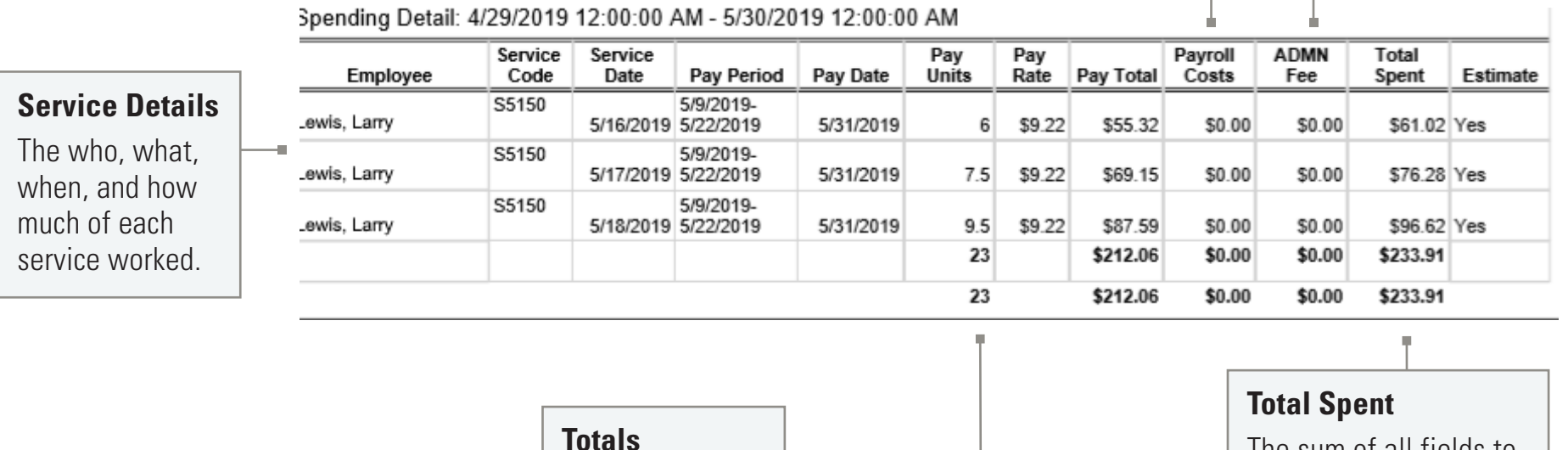

The sum of each

pay and cost

field.

The sum of all fields to the left of it.

## <span id="page-23-0"></span>DSW Documents **[https://DirectMyCare.com/](https://directmycare.com/)**

UnitedHealthcare®

DSWs can find Paystubs and view their documents in the Portal. These include CPR certification, background check results, W-4, etc. Files and paystubs can be saved to your computer.

### To View Documents:

First click on your name in the top right area of the Portal, as shown in Figure 33. Then click View Documents. You will see a list of documents Consumer Direct has on file for you. This looks like the participant/employer of record documents. See Figure 36 on page 21 for an example.

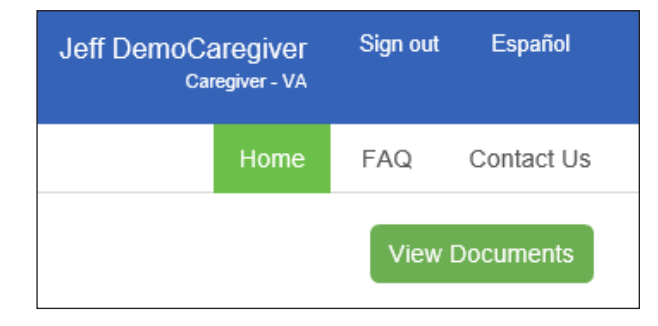

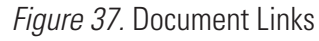

### PayStubs:

The Paystubs button is next to the Time Entry button on "My Dashboard," as seen in Figure 8 on Page 4.

Click the paystubs button to see a list of your paystubs. These are PDF files, which means you can save them for your records. When a paystub report starts with a "D" it mean the DSW was paid by Direct Deposit. When it starts with a "0" the DSW was paid by mail.

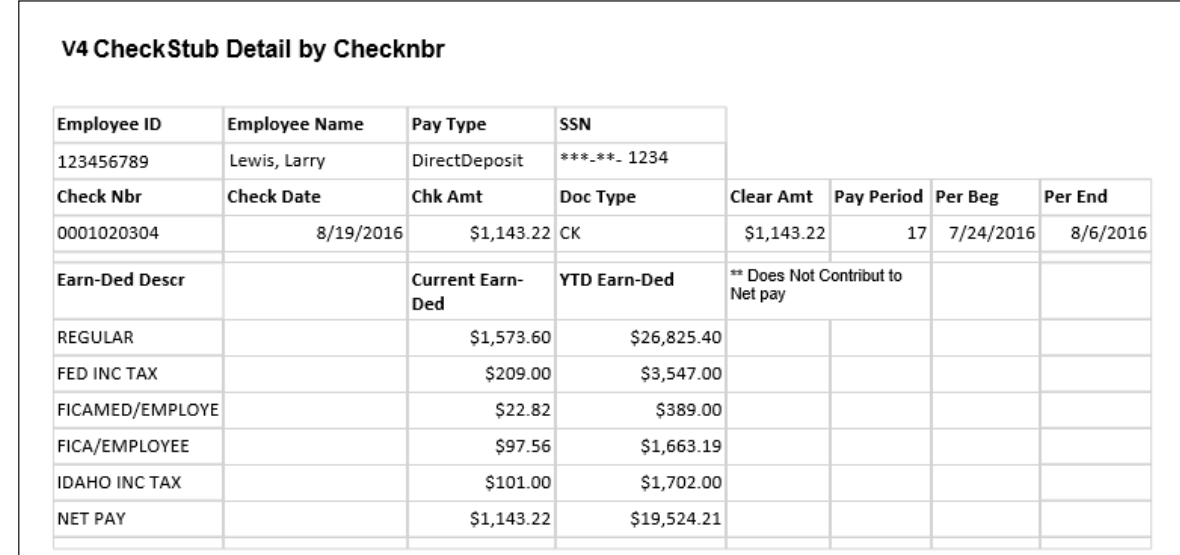

*Figure 38.* Sample Paystub Report

## <span id="page-24-0"></span>How to Reset Your Password

### **[https://DirectMyCare.com/](https://directmycare.com/)**

UnitedHealthcare®

If you forget your password or want to change it you can do so from the CDCN Portal Sign In screen. There are two steps. The first step is account verification. This makes sure you are doing this and not someone else. The second step is to make your new password.

CONSUMER DIRECT

rf Nftwork

1 Go to the CDCN Portal Home page. Then click the "Can't access your account?" link. It's under the **1** Sign in Can't access your accoun "Sign In" button (*Figure 25*). *Figure 25.* Sign in area **2** 2 You will see a new screen. First enter your email address in the top field (*Figure 26*). Then enter the **Email area** 51 letters from the image below it into the next field. **LIVERATION** C) These letters may be hard to read. Click the 'reset' Image letters button  $f$  for a new set of letters. Or click the audio button  $\bullet$  to hear them on your device. **Next** When both fields have been filled, click "Next." *Figure 26.* Beginning account verification **3** Click the blue 'Email' Button on the next screen. This CONSUMER DIRECT sends a verification code in an email to you Get back into your account (*Figure 27*). verification step 1 > choose a new password 4 Check your email inbox for the verification code. The email will have an image like the one shown in · Fmail my alternate email Email Email Button Figure 28. You will need this code for step five (next page).

*Figure 27.* Requesting a verification code

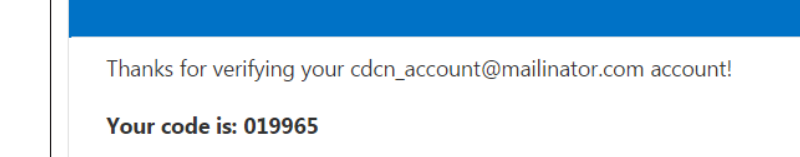

*Figure 28.* Email containing verification code

Verify your email address

## Resetting A Password, cont. **[https://DirectMyCare.com/](https://directmycare.com/)**

Enter the 6 number code from the<br>
verification email into the password 7 This resets your password. You will get a confirmation message, as show in step 8 change form (*Figure 29*). Then click "Next." (*Figure 31*). You'll also get an email letting you know Enter your new password twice to make<br>
sure it is the same as what you want it to that your password has changed (*Figure 32*). be. Passwords must have letters, numbers and symbols. Click the "Click Here" link to go back to<br>
the pertal. Then sign in with your now Then click "Finish." the portal. Then sign in with your new password! **5 8 CONSUMER DIRECT CONSUMER DIRECT** Get back into your account Get back into your account Your password has been reset verification step  $1$  > choose a new password To sign in with your new password, click here. Please choose the contact method we should use for verification: *Figure 31.* Password reset confirmation  $\textcolor{blue}{\bullet}$  Email my alternate email 058144 Code hereNext Try again Contact your administrator

*Figure 29.* Enter the verification code

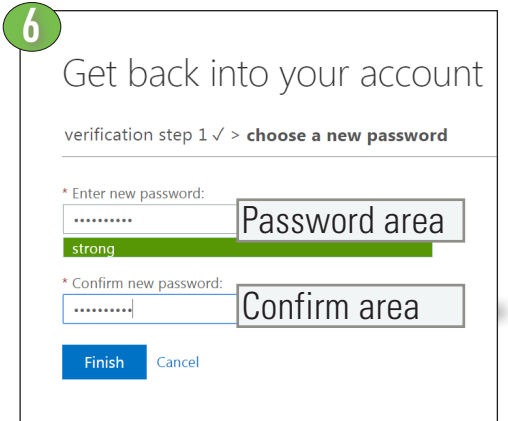

*Figure 30.* Choose a new password

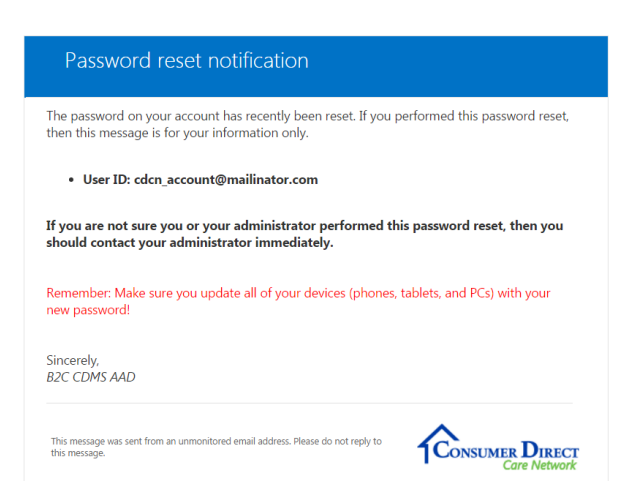

*Figure 32.* Password reset email

### <span id="page-26-0"></span>**Where can I find instructions?**

This guide contains step by steps to use the Portal. A table of contents is on [page 2.](#page-1-0)

### **What devices/browsers does the Portal Support?**

Internet Explorer is the best choice. Firefox is an OK choice, too.

Smart phones and tablets can be used. Slow data speeds may make portal hard to use. WiFi connections seems to work best.

### **REGISTRATION**

### **Who needs to register?**

Everyone! All paid DSWs, Participants and Designated Representatives (DR). Please note that Participants must register even if they have an Designated Representative.

### **How do I register?**

A step by step guide for new Portal users can be found at: https://consumerdirectfl.com/ forms/

*More questions about registration are answered in the [registration instructions.](https://www.consumerdirectva.com/training-materials/)*

## DSW FAQ

### **Why haven't I been paid?**

First check that your time has been submitted. It may also be that the participant you work for has not yet approved your time. There may be other reasons. You may contact us to help.

### **Where can I print a pay stub?**

See page 24. When you view or save the PayStub PDF you can then print it.

### **Where can I get a copy of my W-2?**

Consumer Direct mails W-2s to all DSWs each new tax year. This means is important to keep your mailing address up-to-date. You may also receive a copy of your W-2 by contacting Consumer Direct.

### **I want to work as a DSW but don't have a participant. Should I register?**

You do not need to. The Portal is only useful when you have a participant/employer.

### **Can I get a printed copy of new employee paperwork through the Portal?**

You can find employment paperwork at https:// consumerdirectfl.com/forms/

*More FAQs, next page*

.

## **Frequently Asked Questions, cont.** [https://DirectMyCare.com/](https://directmycare.com/)

### **How do I enter a full day or a shift that spans several calendar days?**

A Portal "day" begins at 12:00 am and ends at 11:59 p.m. If your shift starts on one day and ends on the next, enter your time as two different shifts. For example, Tuesday from 8:00 p.m. until 11:59 p.m. and Wednesday from  $12:00$  a.m. until  $4:00$  a.m.

### **How do I enter a split shift?**

Each split is a new shift in the Portal. Enter each on its own. You can use the "+Add" button on the time entry screen to enter new shifts.

### **The time I submitted was wrong and my employer approved it. What do I do?**

Please call or email Consumer Direct as soon as possible. We will try to fix your time before you get paid. If the wrong time has been paid, we will need to adjust future pay.

### **I've submitted time and my participant isn't seeing it for approval.**

First check your dashboard to see if the time has been submitted. This will be in the "status column." Next check to see if the shift has additional actions. You may need to mark these as done before you can submit the time.

### **I'm a DSW and the time I submitted is wrong. What can I do?**

Contact your participant/employer and ask them to reject the time. When that is done you can fix it and resubmit or delete it. If the time has already been approved and submitted, contact Consumer Direct for help.

See pages 15 and 17-19 for steps.

### PARTICIPANT/DESIGNATED REPRESENTATIVE FAQ

### **How do I delete Approved Time?**

Approved time can not be deleted in the Portal. Contact Consumer Direct to stop the time from being paid.

Email: infoCDFL@consumerdirectcare.com Phone: 888-444-8182

### **Where can I find my reports?**

See page 21 to learn more about reports.

### **I am a designated representative. How do I act on behalf of my participant?**

You can register as a designated representative on the Portal. Your participant also needs to be registered. When you have both registered and sent in any required forms, Consumer Direct admin staff can link your accounts. This may take a few days to complete.

## Non-Discrimination Disclosure **[https://DirectMyCare.com/](https://directmycare.com/)**

United Healthcare Community Plan does not treat members differently because of sex, age, race, color, disability or national origin.

If you think you were treated unfairly because of your sex, age, race, color, disability or national origin, you can send a complaint to:

Civil Rights Coordinator United Healthcare Civil Rights Grievance

P.O. Box 30608, Salt Lake City, UT 84130

UHC Civil Rights@uhc.com

You must send the complaint within 60 days of when you found out about it. A decision will be sent to you within 30 days. If you disagree with the decision, you have 15 days to ask us to look at it again.

If you need help with your complaint, please call Member Services at **1-888-716-8787**, TTY 711, Monday through Friday, 8:00 a.m. to 8:00 p.m.

You can also file a complaint with the U.S. Dept. of Health and Human Services.

**Online**: [https://ocrportal.hhs.gov/ocr/portal/lobby.jsf](https://ocrportal.hhs.gov/ocr/portal/lobby.jsf ) 

Complaint forms are available at [http://www.hhs.gov/ocr/office/file/index.html](http://www.hhs.gov/ocr/office/file/index.html  ) 

### **Phone**: Toll-free **1-800-368-1019**, **1-800-537-7697 (TDD)**

**Mail**: U.S. Dept. of Health and Human Services,

200 Independence Avenue SW Room 509F, HHH Building Washington, DC 20201

If you need help with your complaint, please call the toll-free member phone number listed on your member ID card.

We provide free services to help you communicate with us. Such as, letters in other languages or large print. Or, you can ask for an interpreter. To ask for help, please call Member Services at **1-888-716-8787**, TTY 711, Monday through Friday, 8:00 a.m. to 8:00 p.m.

ATTENTION: If you do not speak English, language assistance services, at no cost to you, are available. Call 1-888-716-8787, **TTY 711** 

ATENCIÓN: Si no habla inglés, los servicios de asistencia de idiomas están disponibles sin costo para usted. Llame al 1-888-716-8787, TTY 711.

ATANSYON: Si w pa pale Anglè, gen sèvis èd pou lang ki disponib san w pa peye anyen. Rele 1-888-716-8787, TTY 711.

ВНИМАНИЕ: Если Вы не говорите по-русски, Вы можете воспользоваться бесплатной языковой помощью. Позвоните по телефону 1-888-716-8787, телетайп 711.

ATENÇÃO: Se não fala inglês, estão disponíveis serviços de assistência linguística sem nenhum custo para si. Ligue para  $0$  1-888-716-8787, TTY 711.

注意:如果您不會說英文,您可獲得免費語言協助服務。 請致電 1-888-716-8787,聽障專線 (TTY) 711。